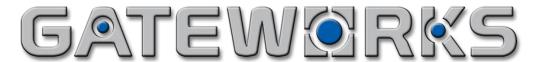

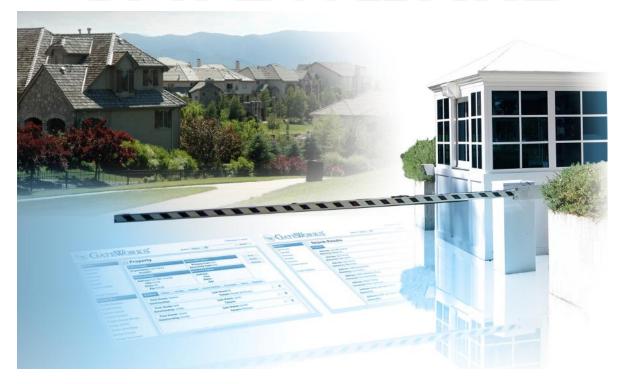

# The GateWorks Group is pleased to present this tutorial of our G2 Community Visitor Access Software

**Important Note:** GateWorks Software is currently supported in the following Browser versions:

Windows users: **Internet Explorer**: Version 7.0 & above, **Firefox**: 3.0 & above.

Mac users: **Safari**: 3.0 & above, **Opera**: 8.0 & above.

Still need help? Contact GateWorks Technical Support at 949-305-0463 xt-1

# First time login instructions:

- 1. Enter your primary phone number in the "Login" box of your homepage: (example: 949-123-4567) (Your phone number will always be your Login, and any phone number attached to your account can be used)
- **2. Enter your home address in the "Password" box**: (example: 174 Elm) MAKE SURE YOU INCLUDE THE SPACE. Example: **174**(space)**Elm** (city, state, zip are not required, just property number and street name) You should change your password after your initial login. See next page.

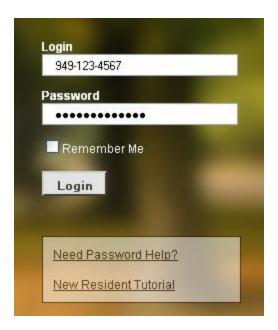

**First Time Users:** If your initial login fails, you may need to contact property management to ensure that your phone number is in the database.

Returning Users: You can also click on "Need Password Help?" if you have forgotten your password.

# First time login instructions continued: Password entry – Settings Page

- 1) In the My Account > Settings > Security section, click to enter a new password for your property in the **primary password box.**
- 2) Enter a **secondary password** for any children or tenants if you require. (This is optional)
- 3) Click Save

Your passwords can be updated at any time in the My Account > Settings > Security section.

Write these passwords down and keep them in a safe place. Do not give them out to anyone. Treat them securely. Your Gate Staff may also ask for this "primary code" when you call the gatehouse to ensure your identity.

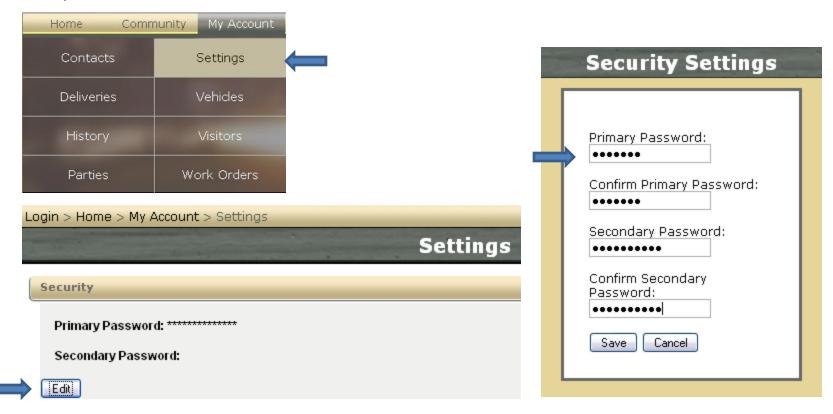

#### **Home Section:**

A quick snap shot of your Recent Announcements and Upcoming Visitors.

Hint: You can quickly add a new visitor from this screen by clicking: 6 Add Visitor

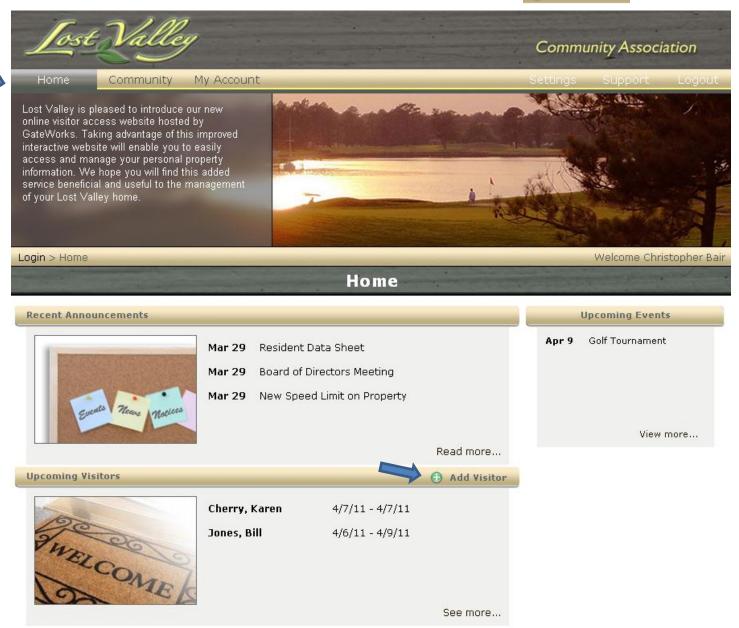

# **Community Section:**

The Community section contains Amenities, Event Calendar, Announcements, Association Info, Photo Albums, Community Directory, Services, and Documents. Simply highlight and click on any section to view!

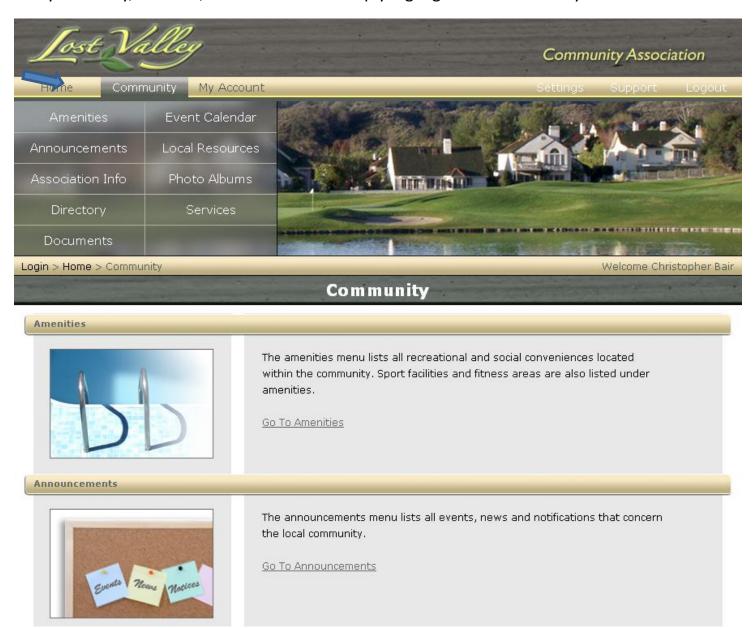

# **Community > Amenities > Reservations**

If your community has Reserveable Amenities, click on the <a href="Make Reservation">Make Reservation</a> button to make a reservation. Select a date to view available times, choose a start time, create a note for the Manager if desired, enter your email to receive notification email, and click <a href="Save">Save</a>

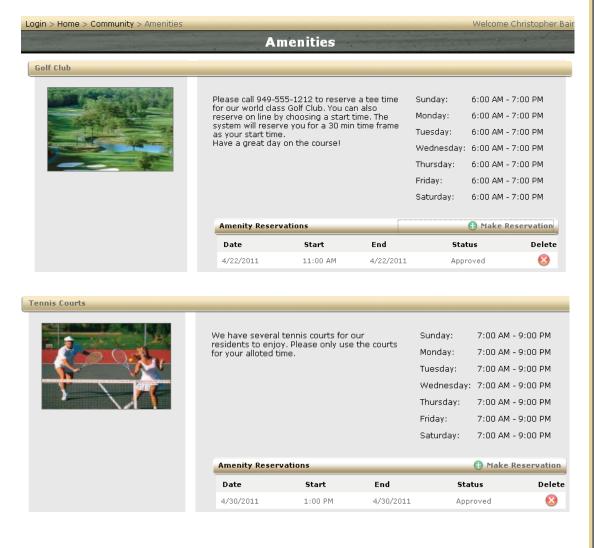

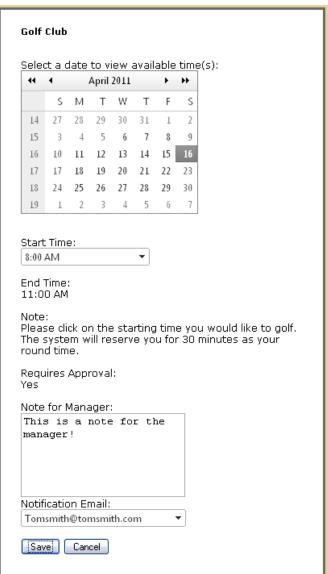

# **Community > Event Calendar > RSVP:**

If your community creates an event requiring an RSVP, click on the RSVP button to create an RSVP. Select Response, Choose Total Attendee(s), Add comment if desired, and click Save

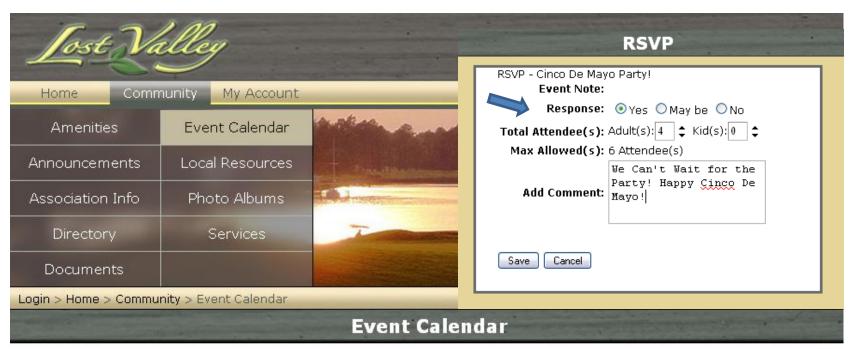

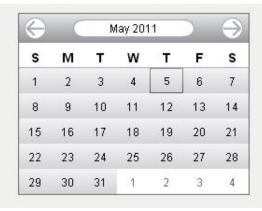

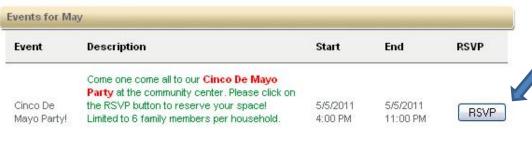

# **Community > Documents**

On the Documents page, click on the blue Download button to open the file download window. Select Open or Save to manage your file.

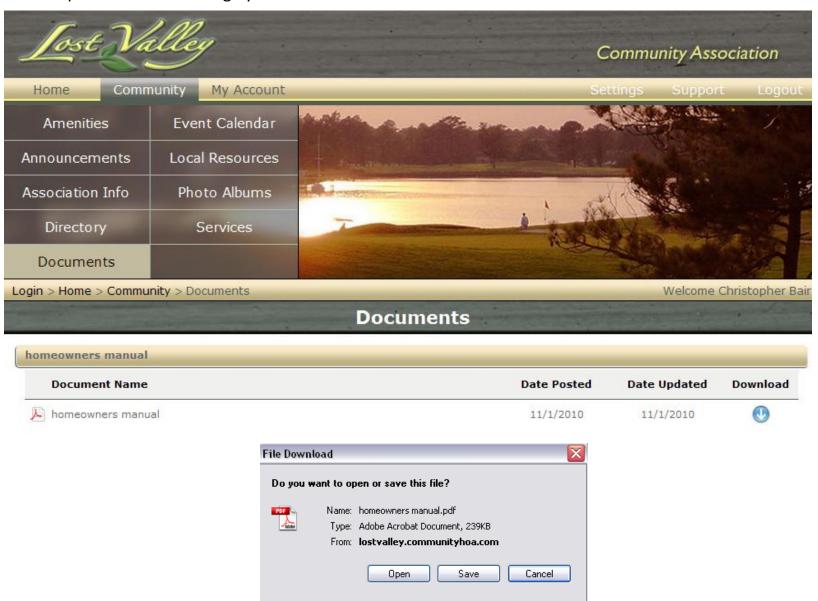

# **My Account Section:**

Contains your Contacts, Settings, Deliveries, Vehicles, History, Visitors, Parties, and Work Order sections.

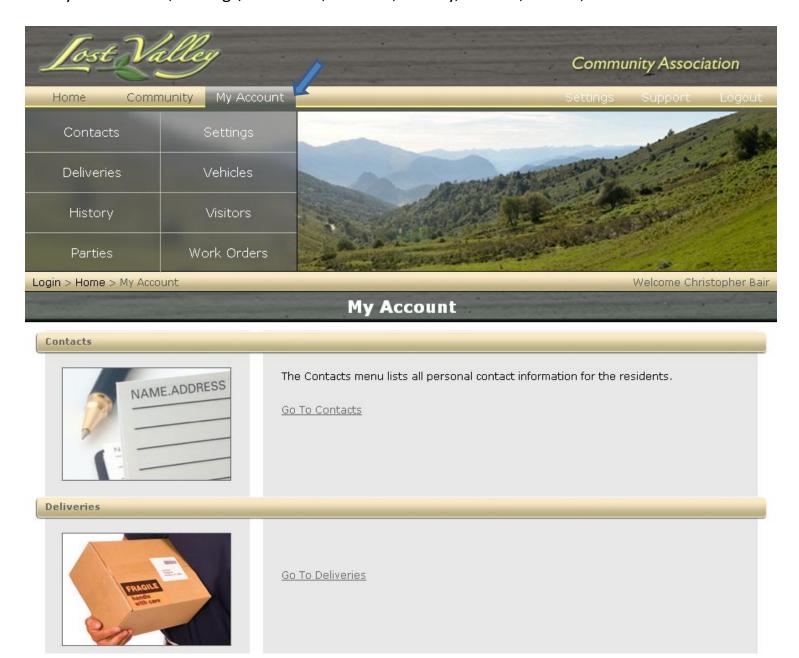

# **My Account > Contacts:**

Update and add contact phone numbers and email addresses. You can also Indicate the order in which you would like the gate staff will call you to authorize guests if they are not on your guest list(Contact Display Order Window). Click the 

Add Phone Number or 

Add Email Address

buttons to add phone or email addresses.

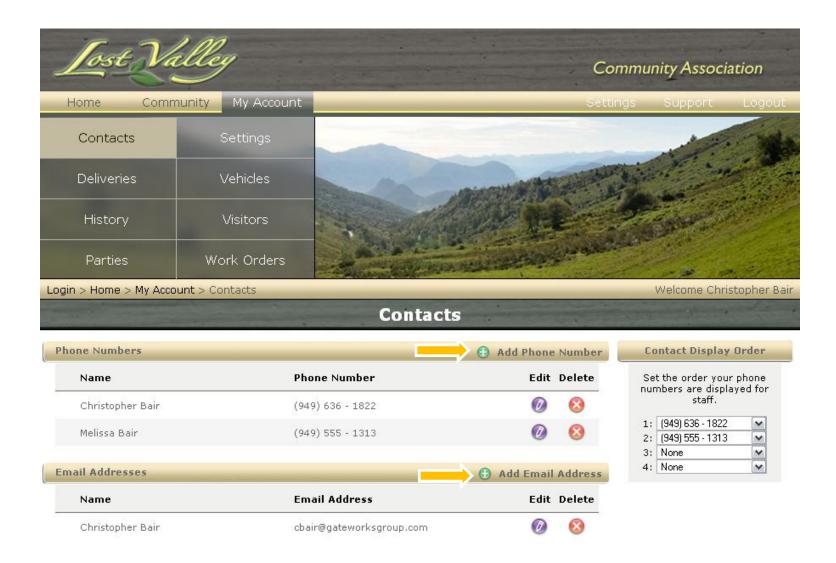

# **My Account > Settings:**

Security: Update your password (see page 4 of this document) Click Edit

**Directory Opt-In:** Add your information to the community directory. Click Edit See Below:

Notification Settings: See next page

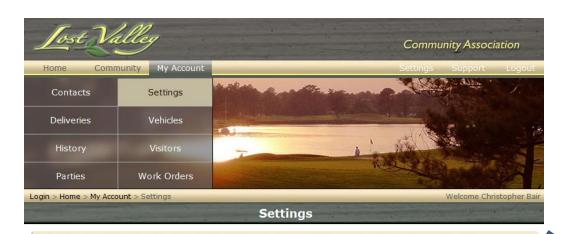

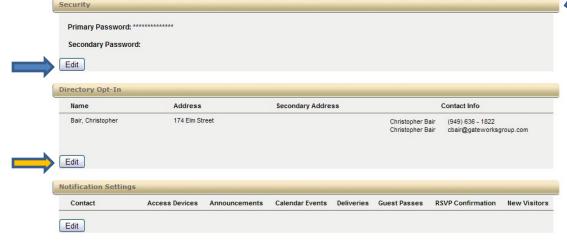

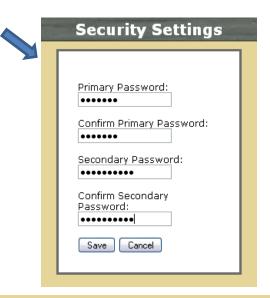

| Display Address<br>174 Elm Street | Display Secondary Address |
|-----------------------------------|---------------------------|
|                                   | ı                         |
| splay Residents:                  |                           |
| ☑ Bair, Christopher               | _                         |
| ☐ Bair, Corey                     |                           |
| ☐ Bair, Melissa                   |                           |
|                                   |                           |
|                                   | ¥.                        |
| isplay Contacts:                  |                           |
| (949) 555 - 1313                  | ^                         |
| ✓ (949) 636 - 1822                |                           |
|                                   |                           |
| ✓ cbair@gateworksgroup.com        |                           |
| ☑ cbair@gateworksgroup.com        |                           |

# My Account > Settings > Notifications > Delivery Type: Email

#### **Notification Settings**

Click the button to modify your email notifications. (Please note: You must create an email address in your contacts section in order for this feature to work. See page 11 to add an email address to your account)

Click on each check box for the events you would like to receive an email notification.

Click Save

You can choose to be notified via **Email** whenever the following events occur:

| Delivery Type: Email     |         |               |          |            |        |              |          |
|--------------------------|---------|---------------|----------|------------|--------|--------------|----------|
| Email                    | Access  | Announcements | Calendar | Deliveries | Guest  | RSVP         | New      |
| Email                    | Devices | Aimouncements | Events   | Deliveries | Passes | Confirmation | Visitors |
| cbair@gateworksgroup.com |         | ~             | <b>✓</b> |            | ~      | V            |          |

### **Event Descriptions:**

**Access Devices:** If your community has a resident vehicle transponder system managed by our software...you can receive a text message whenever a vehicle enters the property through any gate.

Announcements: Receive a text message whenever a new announcement is posted to the website,

Calendar Events: Receive a text message whenever a new calendar event is posted to the website.

Deliveries: Receive a text message when a delivery has been accepted at the front desk (HighRise Version only)

**Guest Passes:** Receive a text message whenever a pass prints at the gate for a visitor/vendor to your property.

**RSVP Confirmation:** Receive a text message whenever a reservation is approved or denied.

New Visitors: Receive a text message whenever a new visitor has been ADDED to your guest list (confirmation)

# My Account > Settings > Notifications > Delivery Type: Text Message

**Notification Settings** 

Click the Edit button to modify your notifications. Using the dropdown menu, choose your cell phone provider for any cell phone listed. (Please note: You must enter a cell phone number in the contacts section in order for this feature to work. See page 11 to add a new phone number to your account)

Click on each check box for the events you would like to receive a text notification for.

Click Save

You can choose to be notified via **Text Message** whenever the following events occur:

| Delivery Type: Text Message |           |         |                         |          |                        |          |              |          |  |  |  |
|-----------------------------|-----------|---------|-------------------------|----------|------------------------|----------|--------------|----------|--|--|--|
| Phone                       | Carrier   | Access  | Access<br>Announcements |          | Calendar<br>Deliveries |          | RS¥P         | New      |  |  |  |
| Filolie                     | Carrier   | Devices | Aimouncements           | Events   | Deliveries             | Passes   | Confirmation | Visitors |  |  |  |
| (949) 555 - 1313            | AT&T      |         | ~                       | <b>~</b> |                        | <b>~</b> | ~            | <b>~</b> |  |  |  |
| (949) 636 - 1822            | Verizon 💌 |         |                         |          |                        |          |              |          |  |  |  |

# **Event Descriptions:**

**Access Devices:** If your community has a resident vehicle transponder system managed by our software, you will receive a text message whenever a vehicle enters the property through any gate.

**Announcements:** Receive a text message whenever a new Announcement is posted to the website.

Calendar Events: Receive a text message whenever a new Calendar Event is posted to the website.

Deliveries: Receive a text message when a delivery has been accepted at the front desk (HighRise Version only)

**Guest Passes:** Receive a text message whenever a pass prints at the gate for any visitor/vendor to your property.

**RSVP Confirmation:** Receive a text message whenever a reservation is approved or denied.

**New Visitors:** Receive a text message whenever a new visitor has been ADDED to your guest list (confirmation)

**Deliveries** – If you're using our "High Rise" Condominium version, You will be able to see all deliveries that have been picked up by you from the front desk.

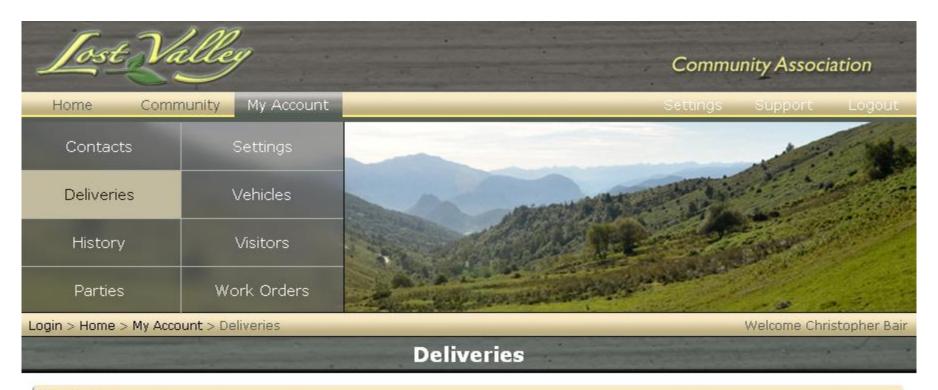

#### Deliveries Τo From Courier Date Bair, Corey jeffery UPS 7/30/2010 10:39 AM Bair, Christopher Fedex 7/29/2010 12:25 PM tom Bair, Christopher Fedex 7/29/2010 11:03 AM tom Bair, Corey david jones Fedex 7/29/2010 10:55 AM

**Property Vehicles:** View your property vehicle information. Edit and modify if your Association allows. If you have a transponder system on your vehicle for access control at your community, the "**Edit**" and "**Delete**" feature may not be available...as you'll need to update this information with your association management office directly.

If you are assigned carport spaces and storage units, this information will be added here by management.

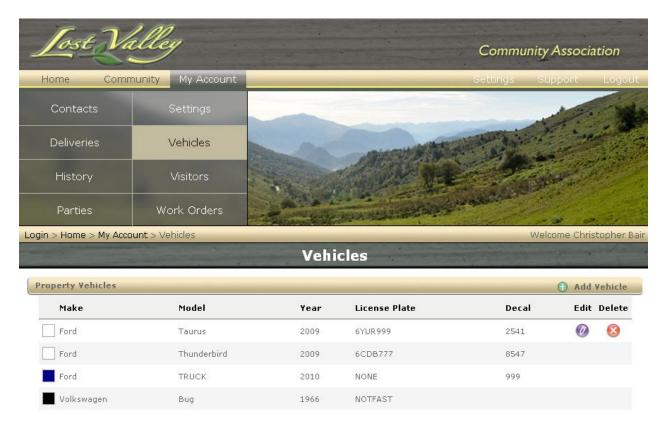

Note: Vehicles With Attached Transponders Can Only Be Edited Through Property Management

| Assigned Spaces |           |  |  |  |  |  |  |
|-----------------|-----------|--|--|--|--|--|--|
|                 | Carport # |  |  |  |  |  |  |
| 111             |           |  |  |  |  |  |  |
| 112             |           |  |  |  |  |  |  |
|                 | Storage # |  |  |  |  |  |  |
| 55              |           |  |  |  |  |  |  |
| 88              |           |  |  |  |  |  |  |

**History:** View your visitor, delivery, and transponder history (if applicable)

Choose your **custom** history timeline by clicking on the calendar dropdown menus. 

Then click Refresh

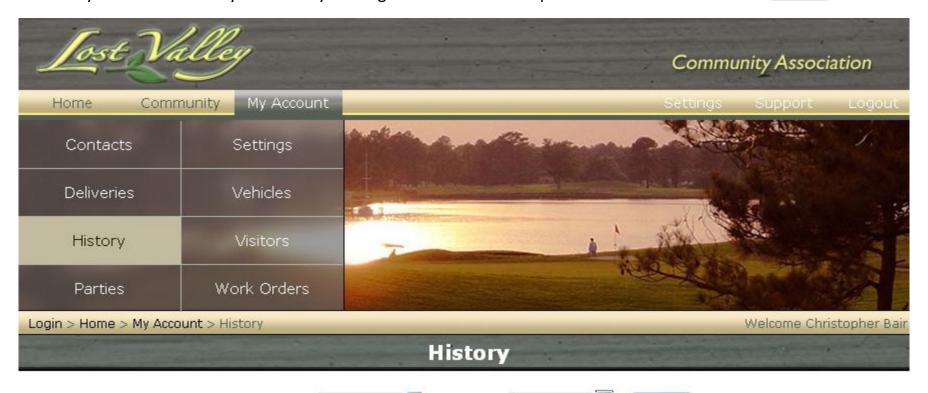

|                  | Start Date: 02/03/2009 | End Date:           | 04/0     | 77201         | 1 |          |    | He | fresh   | J.         |
|------------------|------------------------|---------------------|----------|---------------|---|----------|----|----|---------|------------|
|                  |                        |                     |          | 4 April, 2011 |   |          | 11 | •  |         |            |
|                  | No.                    | 20 00               | 5u<br>27 |               |   | We 30    |    |    | Sa<br>2 | 19. 30     |
| Name             | Туре                   | Date                | 3        |               |   | - 330    |    | 8  | 978     | Event      |
| Stocks, Jennifer | Visitor                | 3/16/2011 3:41:44 F |          | 11            |   |          |    |    |         | Guest Pass |
| Stocks, Jennifer | Visitor                | 3/16/2011 3:41:30 F | 17<br>24 |               |   | 20<br>27 |    |    | 3751    | Guest Pass |
| Stocks, Jennifer | Visitor                | 3/16/2011 3:41:18 F | 1        | 2             | 3 | 4        | 5  | 6  | 7       | Guest Pass |
| Stocks, Jennifer | Visitor                | 3/16/2011 3:41:02 F |          | То            |   | April    |    |    | ļ       | Guest Pass |

**Visitors:** View your visitor list to edit or delete as desired. Click the Add Visitor button to add a temporary, permanent or unauthorized visitor. See next page for detailed visitor entry example. You can also click to **Edit** and **Delete** sexisting visitors in your list.

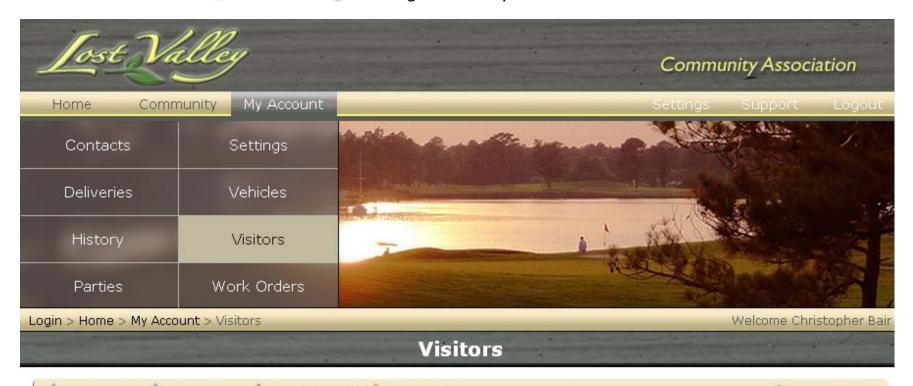

| 🛕 Permanent 🛕 Temporary 👲 Unauthorized 🛕 Turn Away |           |                    |            |          | Add ' | Visitor |
|----------------------------------------------------|-----------|--------------------|------------|----------|-------|---------|
| First Name                                         | Last Name | Company            | Start Date | End Date | Edit  | Delete  |
| 🛕 Karen                                            | Cherry    |                    | 4/7/2011   | 4/7/2011 | 0     | 8       |
| 🛕 Bill                                             | Jones     |                    | 4/6/2011   | 4/9/2011 | 0     | 8       |
| 🛕 Tammy                                            | Jones     | House Cleaning     | я          |          | 0     | 8       |
| 📤 Phillip                                          | Reynolds  | DENIED GUEST       | ×          | *        | 0     | 8       |
| 🛕 Jeremy                                           | Smith     | ABC Computer com   | Ж          |          | 0     | 8       |
| 📤 Fred                                             | Thompson  | Freds Pool Company | *          | э        | 0     | 8       |

# **Visitor Entry:**

**Select** the Type of your visitor – Temporary, Permanent, or Unauthorized. (Any "Previous Visitors" entered to your property are located in the virtual rolodex dropdown. This will auto populate with prior entered data)

**Enter** your visitors information. You can also enter your **Visitors email address.** They will receive an authorized guest email. (see below example) You can also choose which day(s) of the week your visitor is allowed

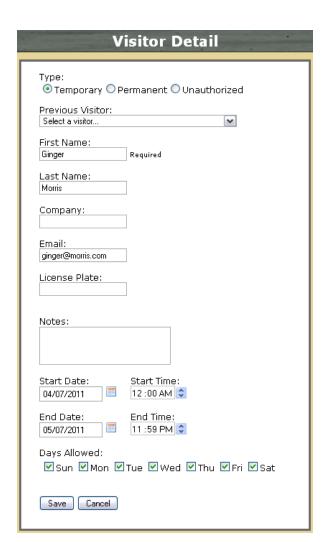

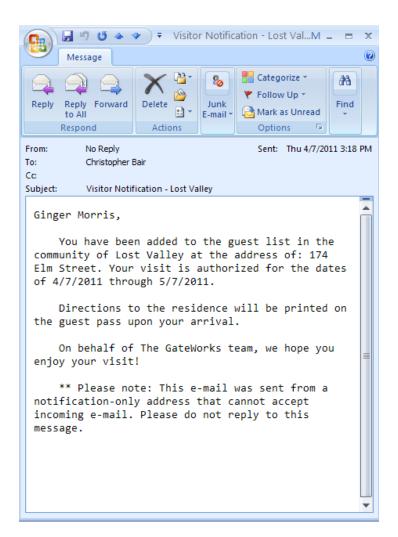

**Parties:** Create a party list from the easy to use party feature. Click on the Add Party Icon to enter your party list. Once created, the party list will notify your association management and the security company of your party. You will see their confirmation in the "status" area.

See the next 4 pages for specific instructions on entering parties.

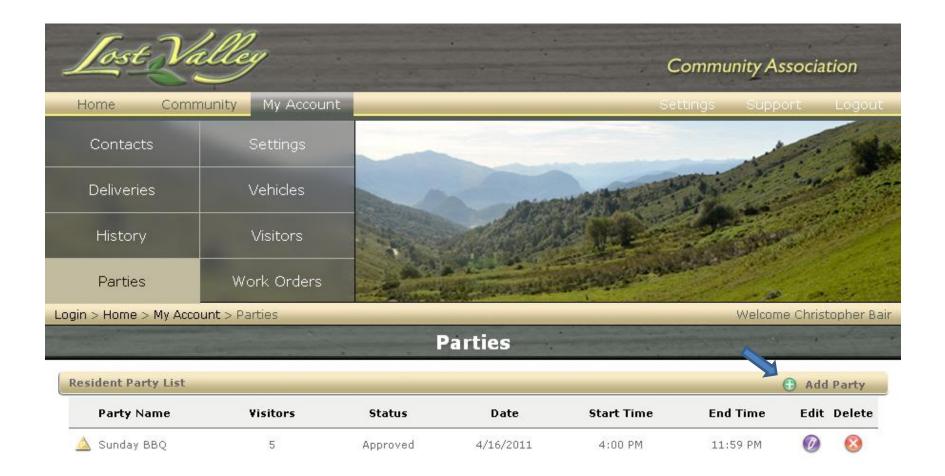

**Party List Creation:** Create the party name, date of event with start and end time, choose to enter guests individually by entering in box and clicking on the ADD button, Load a previous party you have saved here or Import a party list with our template file.

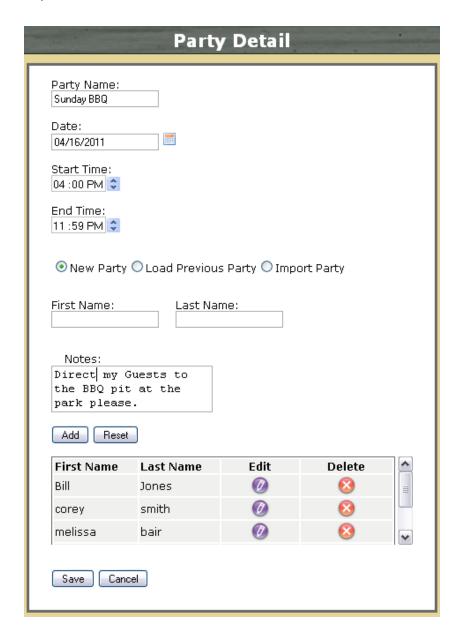

**Step 1:** Enter Party Name and Date (click on mini calendar next to the date window to open calendar screen)

Step 2: Enter "Start" and "End" time for party. To edit simply:

Start Time:

Click on the hour and edit by using your number keys, then click/tab to edit the minute, then click/tab to edit AM/PM. Then click on the UP and DOWN arrows.

Step 3: Choose "New Party"

**Step 4:** Enter First Name, then tab to enter Last Name:

Step 5: Add a note if desired for Gate Staff to read when visitor arrives

Step 6: Click "Add" button to add guest to list

Step 7: Repeat Steps 4 through 6 until all guests are entered, then click the "Save" button at bottom of screen.

**Step 8: Your done!** 

You will then see your party on the party page. Once the guard staff or management have approved the party, your notification will show "Approved." Your guests will be on the list when they arrive!

Click on "Load Previous Party" to load a previously entered party with the same guest list. This can also be edited.

TO IMPORT A PARTY LIST, PLEASE SEE NEXT PAGE

#### **IMPORT PARTY Instructions:**

Microsoft Office Excel Software Required

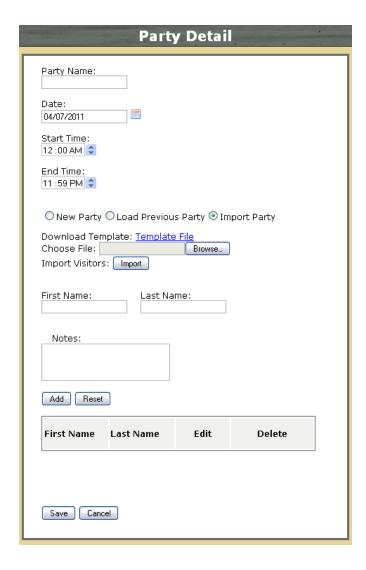

- Step 1: Enter Party Name and Date (click on mini calendar to open calendar screen)
- **Step 2: Enter "Start" and "End" time for party. To edit simply:**

Start Time: 12:00 AM 💠 Click on the hour and edit by using your number keys, then click/tab to edit the minute, then click/tab to edit AM/PM. Then click on the UP and DOWN arrows.

Step 3: Click on "Import Party"

Step 4: Click "Template File" to download Excel file "PartyList.xls" template. Click "OK" to open with Excel software on your computer (or save to your hard drive)

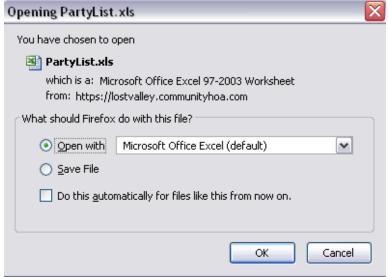

Please note: If you save your file, save it as an Excel 97-2003 format(.xls)

Do NOT save file as an "xlsx" file (new Excel version)... as this will not allow the file to be uploaded to your party list.

## **IMPORT PARTY Instructions Continued:**

Microsoft Office Excel Software Required

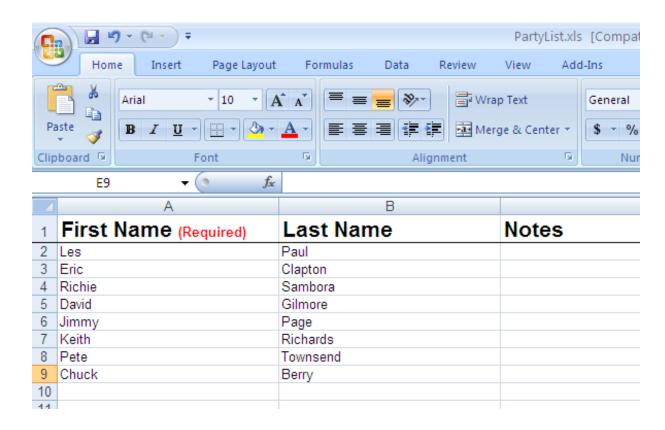

Step 5: When you open the "PartyList.xls" spreadsheet, fill out with first name, last name, and any notes for each guest for your party.

# Step 6: Save file to your hard drive (remember where you store it for the next step)

Please note: If you save your file, save it as an Excel 97-2003 format(.xls)

Do NOT save file as an "xlsx" file (new Excel version)... as this will not allow the file to be uploaded to your party list.

# **IMPORT PARTY Instructions Continued:**

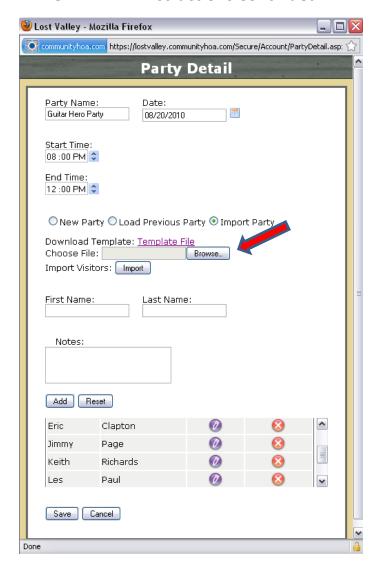

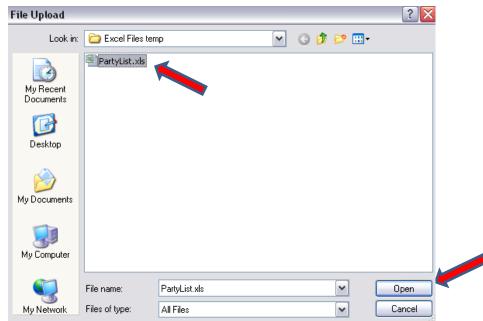

- **Step 7:** Click the Browse button to locate your saved file.
- Step 8: Select "PartyList.xls" Then click Open
- Step 9: Back on the Party Detail screen, click "Import." You will see your guest in the list.

Step 10: Click the "Save" button and your done! You will then see your party on the party page. Once the guard staff or management have approved the party, your notification will show "Approved." Your guests will be on the list when they arrive! into the system. Property Management will be notified of the work order creation. You can also click to **Edit** and **Delete** existing work orders on your list.

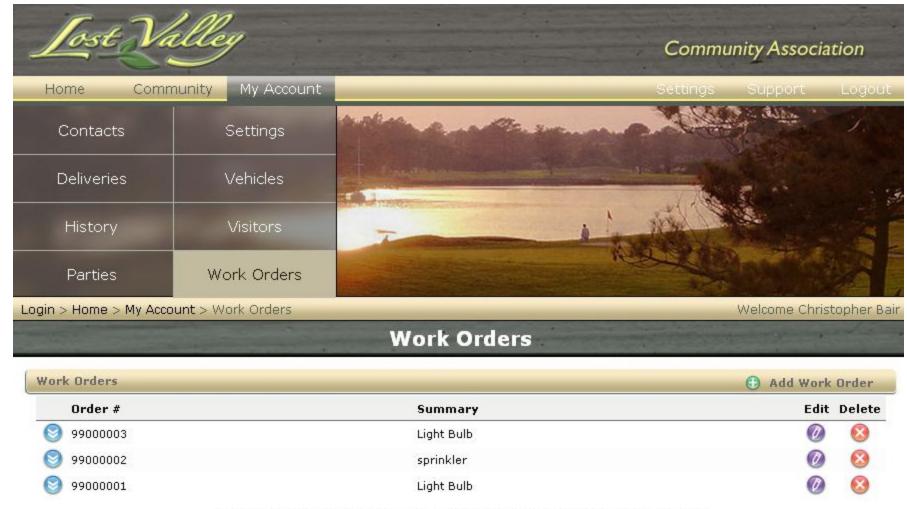

Note: Work Orders That Have Been Completed May Not Be Edited Or Deleted

**Technical Support:** Click on the Support button. Please give us a call, click on the link to send us an email, or type in a message and click send... our technical staff will get back to you as soon as possible to help if you are experiencing any difficulty. Thank you very much!

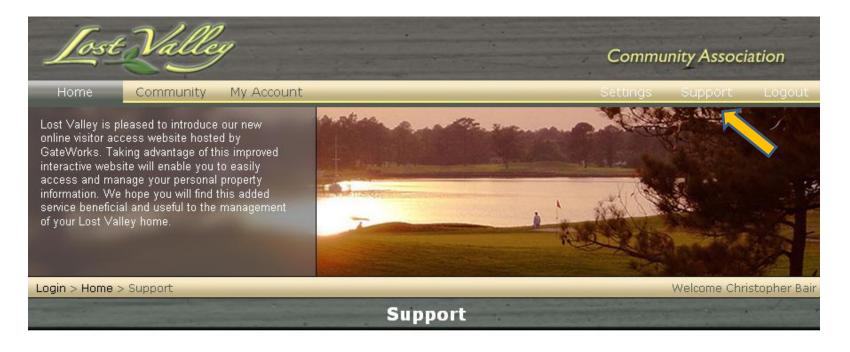

GateWorks Support is available for emergencies 24 hours a day, 7 days a week, 365 days a year. Non-emergency requests will be handled in the order that they are received.

Phone: (949) 305-0463 option 1

Email: support@gateworksgroup.com

#### Send a message to support:

Please call me. I need help entering a party for this weekend. Thank you.

Christopher Bair

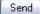

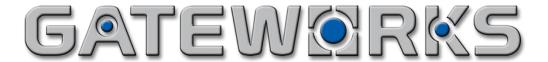

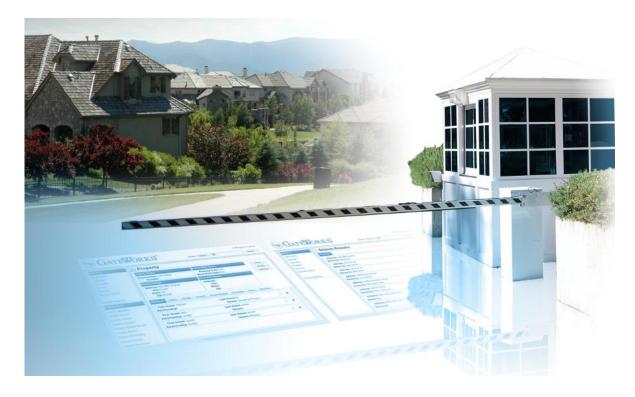

Thank you from The GateWorks Group!
We hope you enjoy your new visitor access management solution.

<u>Important Note!</u> GateWorks Software is currently supported in the following Browser versions:

Windows users: Internet Explorer: Version 7.0 & above, Firefox: 3.0 & above.

Mac users: **Safari**: 3.0 & above, **Opera**: 8.0 & above.

Still need help? Contact GateWorks Technical Support at 949-305-0463 xt-1